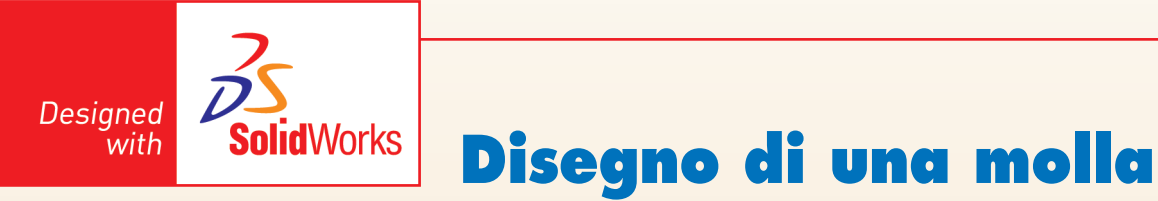

## **Molla di compressione**

Si voglia modellare la molla di compressione rappresentata nella figura 1, costituita da 5 spire ed una lunghezza libera di 76 mm.

Per la modellazione della molla, è possibile sfruttare la funzione **sweep** che consente di creare un elemento solido spostando un profilo lungo un percorso; il modello sarà quindi ottenuto con lo schizzo di un cerchio di diametro 9 che percorrerà un elica opportunamente dimensionata.

Per la creazione di una nuova parte, selezionare **Nuovo** nella barra degli strumenti standard e scegliere **Parte** nella finestra di dialogo. Nell'ambiente di modellazione, selezionare il piano frontale, ed entrare nell'ambiente *Schizzo*. Disegnare un cerchio di diametro 61, con centro nell'origine degli assi (fig. 2), ottenuto come media tra i due diametri di 70 e 52 mm.

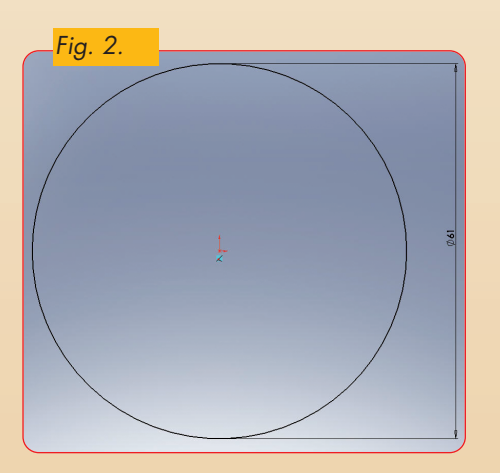

Selezionare dalla scheda **Funzioni** *del command manager* **Curve**, e poi **Elica e spirale**. Oppure dal menu a tendina, sele-

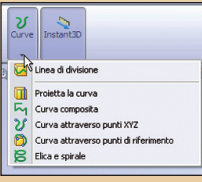

zionare **inserisci**, **curva**, **elica/ spi ra le**. Dalla finestra di dialogo occorre precisare il passo, il numero di spire, oppure la lunghezza totale. Si

scelga **Altezza e rivoluzione** dal menù a tendina, altezza di 76 mm e numero di spire pari a 4.5 (fig. 3), lasciando l'angolo di partenza a 0 gradi. L'elica può anche essere creata scegliendo il passo ed il numero di spire, oppure l'altezza ed il passo.

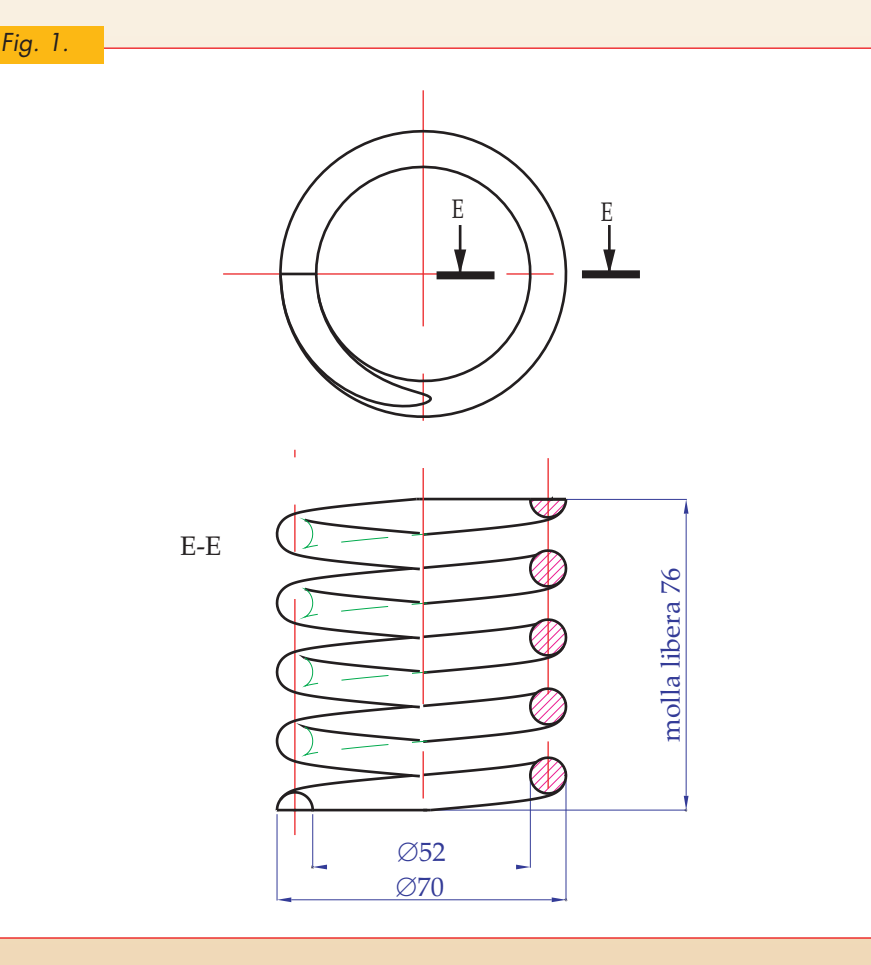

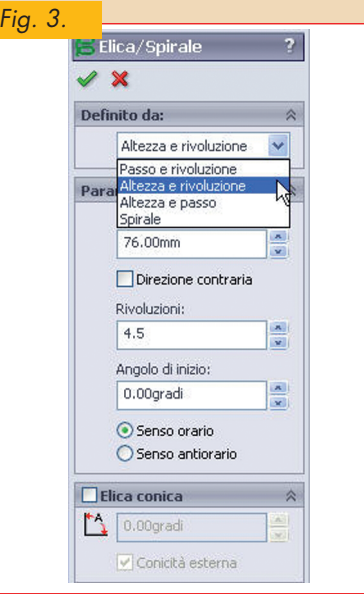

Viene creata l'elica di figura 4. Per la creazione della molla, occorre precisare che nelle operazioni di *sweeping* il punto iniziale del percorso deve giacere sul piano

◈

del profilo, e che il solido risultante non deve autointersecarsi. Per questo motivo verrà creato un piano ausiliario, perpendicolare all'elica nel punto iniziale. Su questo piano verrà schizzato il cerchio avente il diametro del tondino.

♦

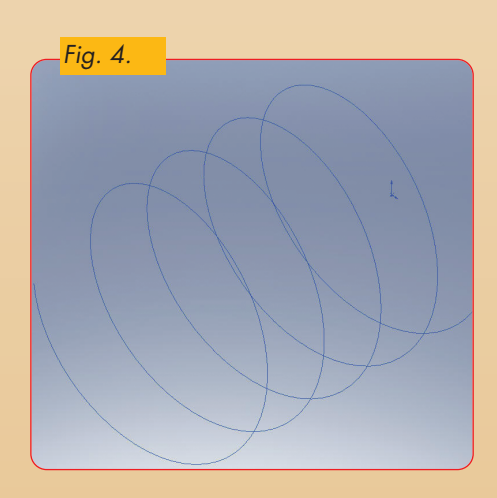

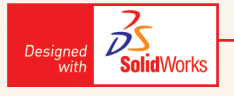

Dal menu a tendina, selezionare **Inserisci**, **Geometria di riferimento**, **Piano** (oppure dal *Command Manager* come in figura 5).

Apparirà la finestra di dialogo di figura 6. Selezionare l'opzione **"normale alla curva"** e **"imposta l'origine sulla curva"**.

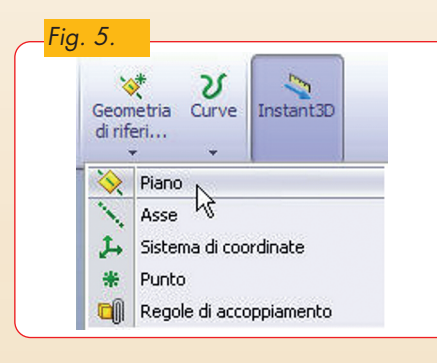

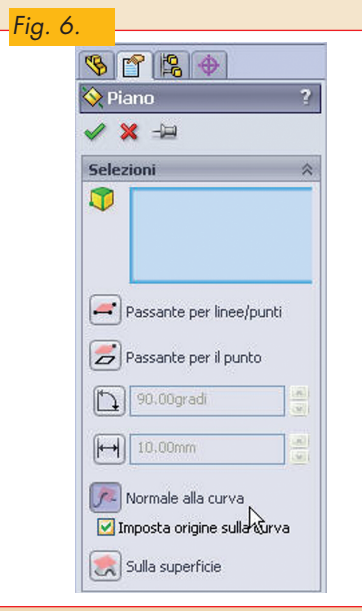

♦

*Fig. 7.*  $\overline{f}$ 

 $\bigcirc\hspace{-1.4mm}$ 

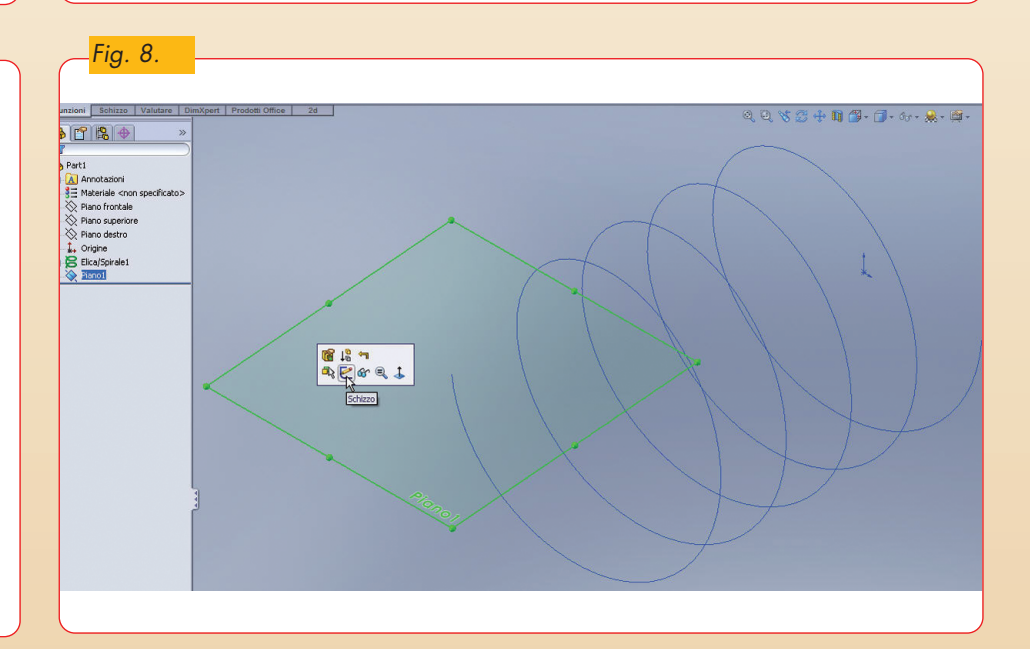

Occorre a questo punto precisare la curva ed un punto su di essa. Selezionare l'elica e uno dei due estremi dell'elica (fig. 7). Il piano creato sarà il piano per schizzare il profilo della curva da estrudere (fig. 8).

Selezionare quindi il piano creato, ed entrare nell'ambiente schizzo. Visualizzare il piano di schizzo con direzione perpendicolare, cliccando sullo strumento.

Disegnare un cerchio di diametro 9 mm, con centro nell'origine. Per centrare il cerchio sull'origine cliccare sulla curva e poi sul centro del cerchio e selezionare la relazione **Perforato** (fig. 9).

Uscire dall'ambiente schizzo. Il modello solido della molla verrà ottenuto facendo percorrere al cerchio il profilo dell'elica (fig. 10).

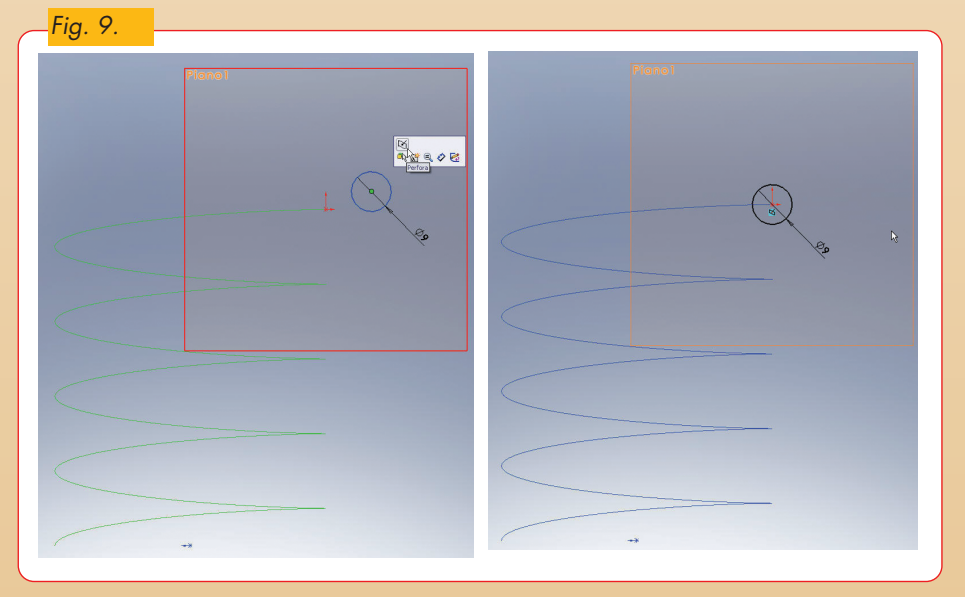

 $\overline{\bullet}$ 

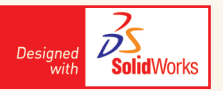

Selezionare lo strumento **Estrusione/base con sweep** dalla barra degli strumenti di modellazione o dal menu a tendina.

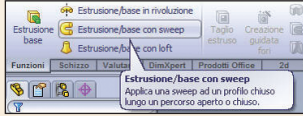

Dalla finestra di dialogo nella casella sezione di *sweep* selezionare il profilo appena creato (o nell'albero di disegno *FeatureManager*). Nella casella percorso di sweep selezionare l'elica. L'opzione controllo/orientamento/twist **"Segui il percorso"** controlla che la curva sia sempre a 90° rispetto al percorso (tig. 11).

In questo modo verrà creato il modello della molla di figura 12.

Per la costruzione delle due spianature, occorrerà creare un piano ausiliario. Mostra-

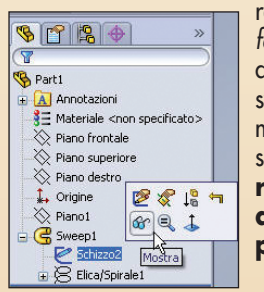

re dall'albero delle *feature* lo schizzo profilo di sweep, e poi dal menu a tendina, selezionare **Inserisci**, **geometria di riferimento, piano** .

Nella finestra di dialogo attivare l'opzione **Piano parallelo al punto**, quindi selezionare il piano frontale, ed il centro del cerchio: viene così creato un piano ausiliario (figura 13).

Con l'opzione **Piano parallelo al punto** la quota del piano sarà sempre legata all'altezza totale dell'elica, garantendo la parametricità in caso di modifiche.

Per costruire la spianatura verrà effettuato un taglio col comando **Taglio con superficie**. Selezionare questo comando dal menù **inserisci-taglio-con superficie** (fig.14) .

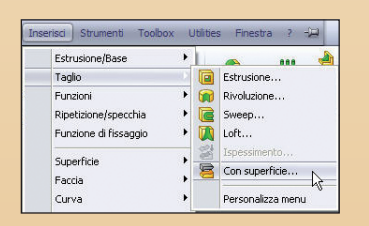

Cliccare sul piano ausiliario appena costruito, ed assicurarsi che la direzione della freccia punti come in figura.

Ripetere la stessa operazione, utilizzando il piano frontale come piano di taglio. Si otterranno le due spianature della molla come in figura 15 .

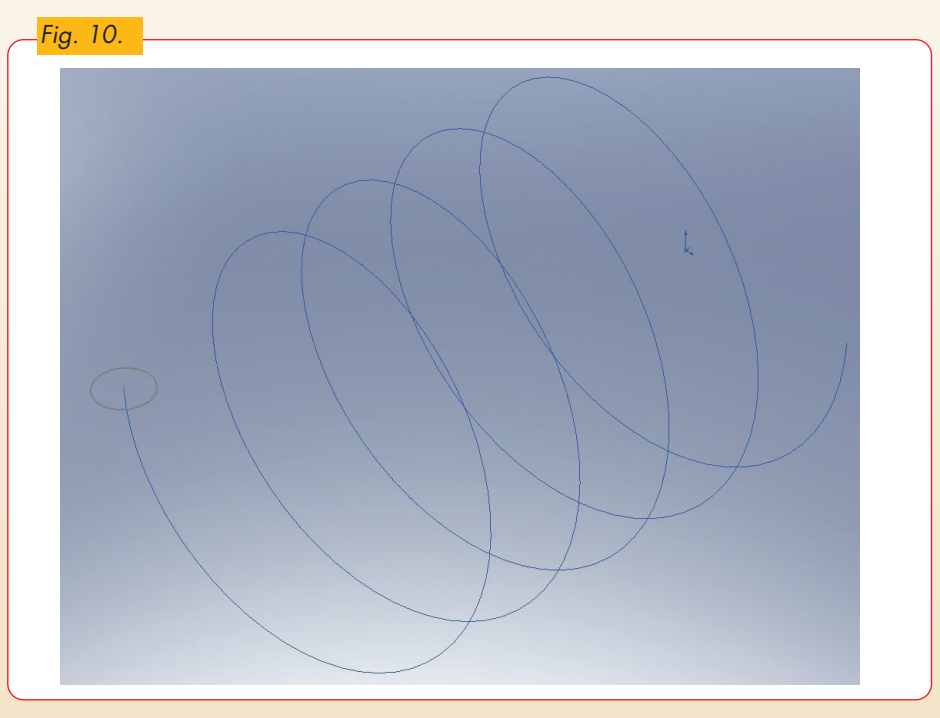

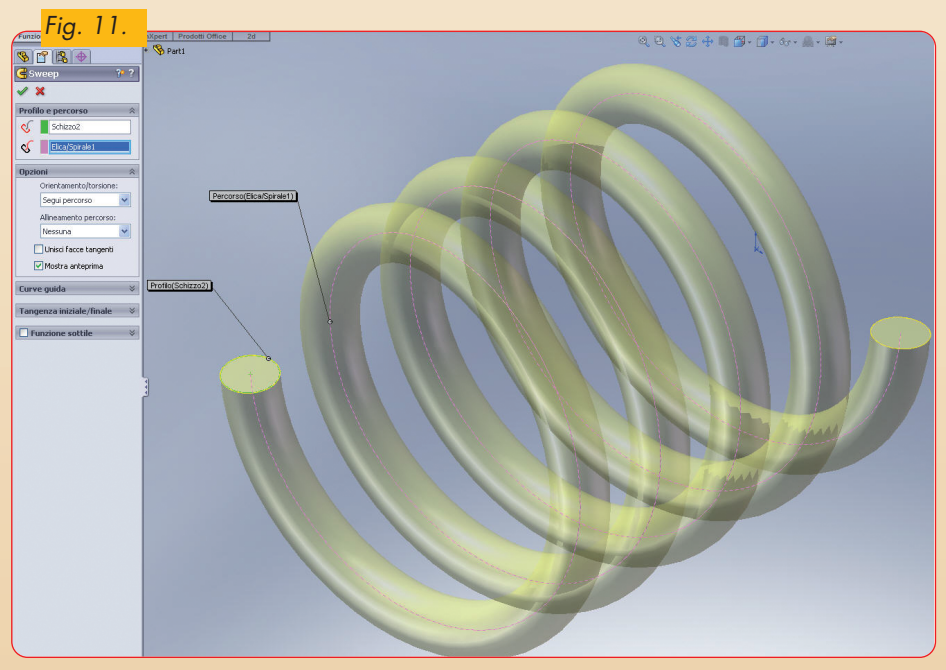

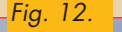

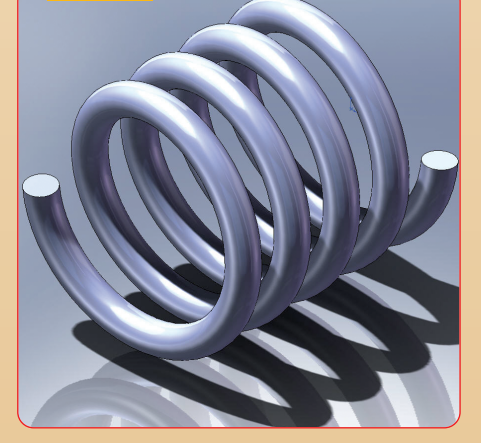

È possibile ottenere una molla più realistica modificando l'elica e rendendola a passo variabile. Espandere la funzione *Sweep* dell'albero, cliccare su **Elica/Spirale** e selezionare **Modifica funzione**.

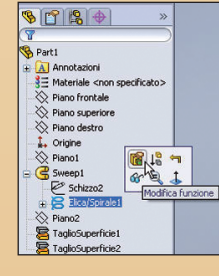

Nel *property manager* selezionare dalla tendina l'opzione **Altezza e passo**, e poi **passo variabile** . Compilare la tabella come in figura 16 , ottenendo il risultato di figura 17.

 $\bigcirc$ 

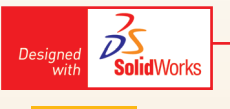

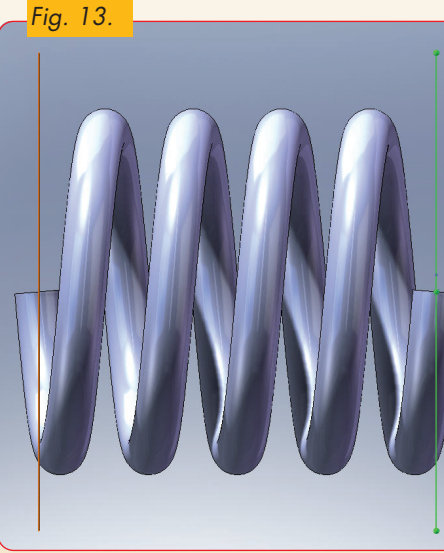

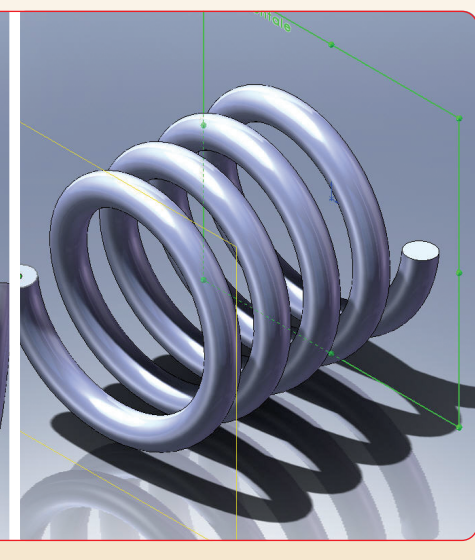

 $\overline{\bullet}$ 

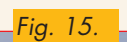

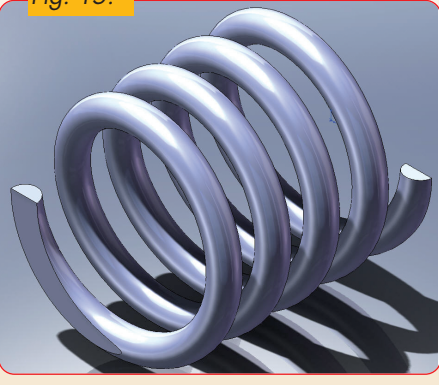

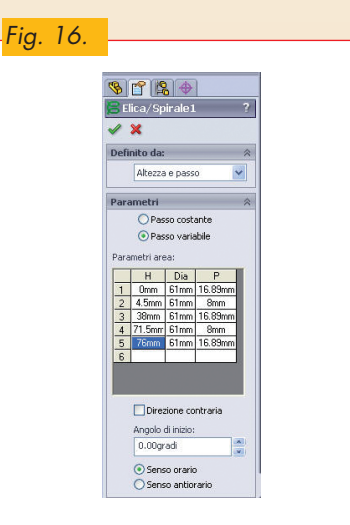

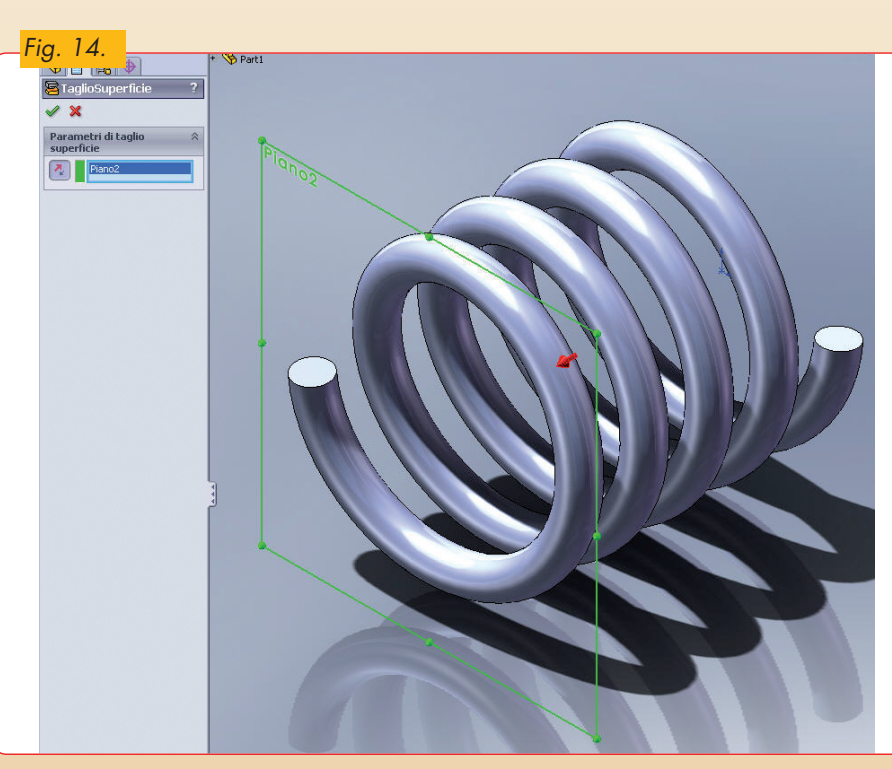

## **Molla a trazione**

Si modelli una molla di trazione, creando una nuova parte. Dal comando **curve**, selezionare **Elica e spirale**. Selezionare il pia-

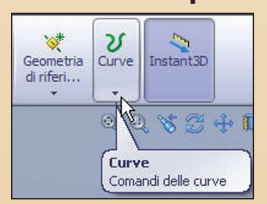

no frontale come piano di schizzo. Disegnare un cerchio di diametro 50 mm (fig. 18).

 $\Rightarrow$ 

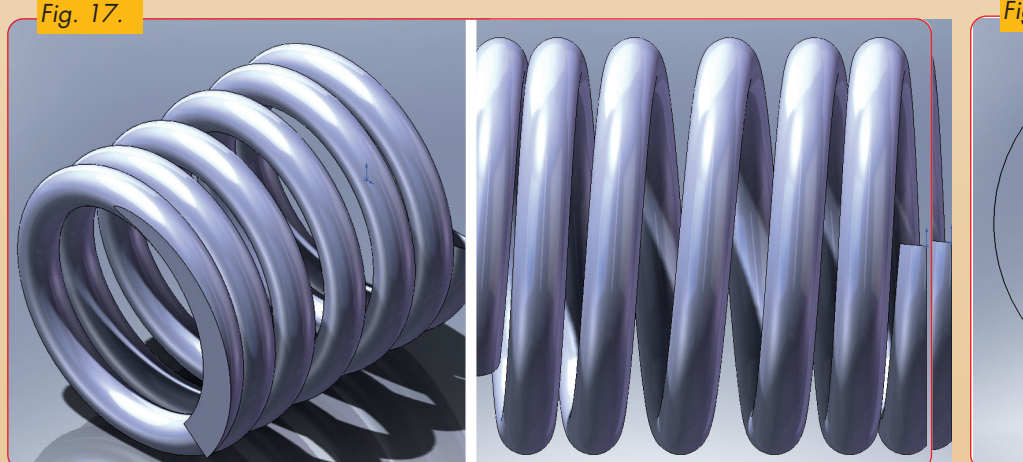

 $\overline{\bullet}$ 

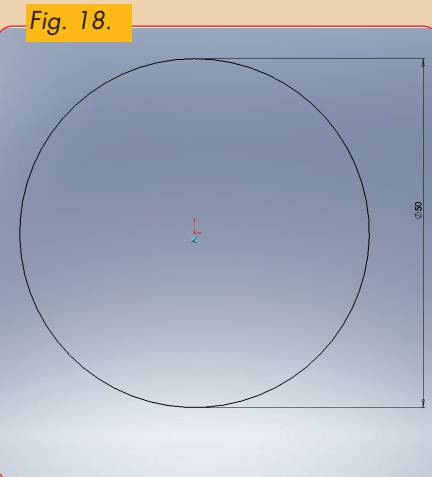

P

Uscire dallo schizzo e visualizzare l'elica con la vista isometrica. Dalla finestra *property manager* selezionare l'opzione **Altezza e passo**. Assegnare all'altezza il valore 72.5 mm e al passo 10 mm con angolo d'inizio 0° (fig.19).

## Si otterrà l'elica di fig. 20.

Valuta

 $\bigcirc$ 

Per la realizzazione dei due terminali della molla, selezionare il piano frontale come piano di schizzo. Il disegno del terminale  $\begin{array}{|c|c|c|c|}\n\hline\n\searrow & \circ & \circ & \circ & \circ & \circ \\
\hline\n\hline\n\vdots & \circ & \circ & \circ & \circ & \circ \\
\hline\n\vdots & \circ & \circ & \circ & \circ & \circ & \circ \\
\hline\n\end{array}$  sarà creato con  $\phi$ due archi. Il pri-Arco a punto centrale<br>
and a Arco a punto centrale<br>
Arco a 3 punti  $_{\tiny{\odot}}$ mo arco sarà

PP B costruito con il comando **Arco a punto centrale** ed il secondo col comando **Arco a tre punti**.

Selezionare lo strumento **Arco a punto centrale**, specificando **l'origine** come punto centrale (fig. 21). Muovere il cursore verso destra fino ad un valore prossimo a 25 e cliccare. Muovere il cursore in senso antiorario fino ad un angolo vicino a 75°.

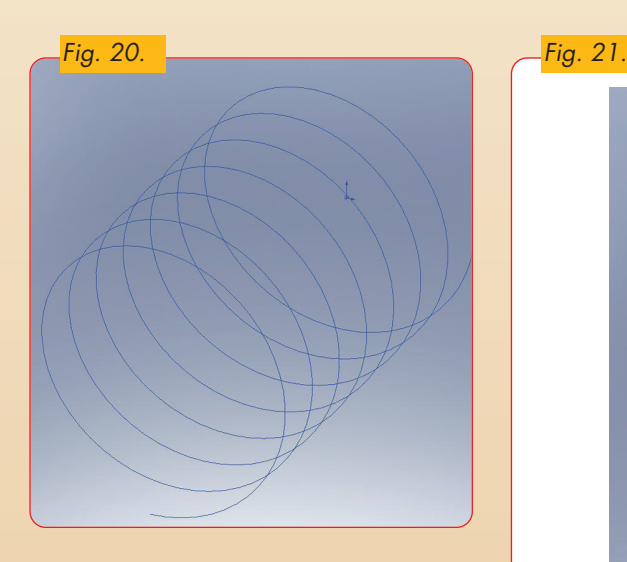

Selezionare lo strumento **Arco a 3 punti** ed iniziare a disegnare un arco partendo dall'estremo dell'arco appena tracciato (fig. 22).

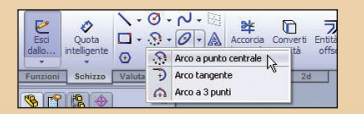

Aggiungere le seguenti relazioni fino ad ottenere uno schizzo completamente definito (color nero, fig. 23):

1) tangenza tra i due archi

2) relazioni verticale ed orizzontale tra i punti estremi degli archi e l'origine 3) ampiezza dell'arco di 75°

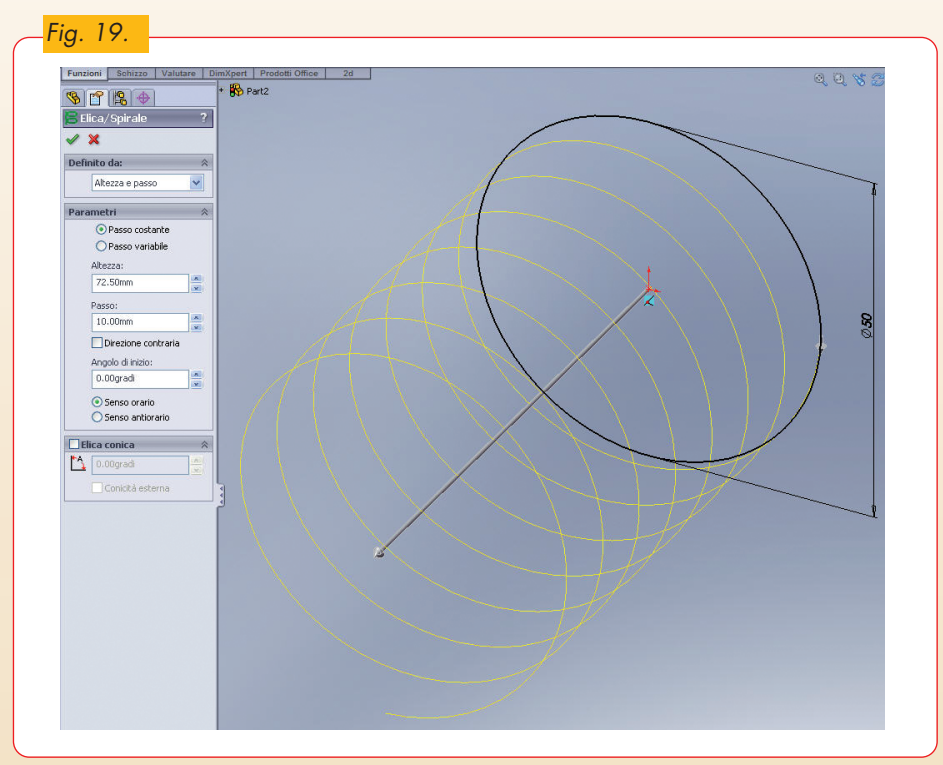

◈

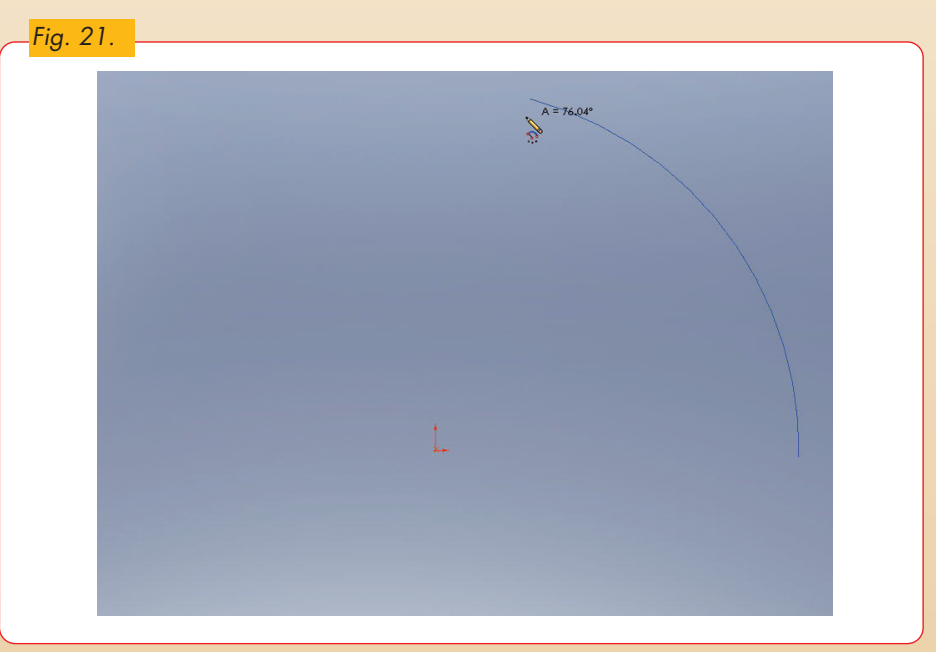

**『 图** 

 $\bullet$ 

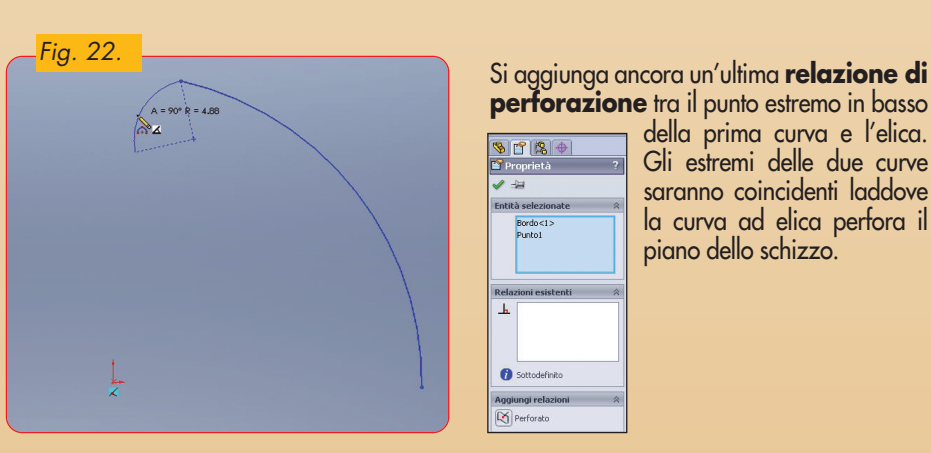

 $\bigcirc$ 

**perforazione** tra il punto estremo in basso

della prima curva e l'elica. Gli estremi delle due curve saranno coincidenti laddove la curva ad elica perfora il piano dello schizzo.

 $\tilde{\mathcal{D}}$ **Solid**Works

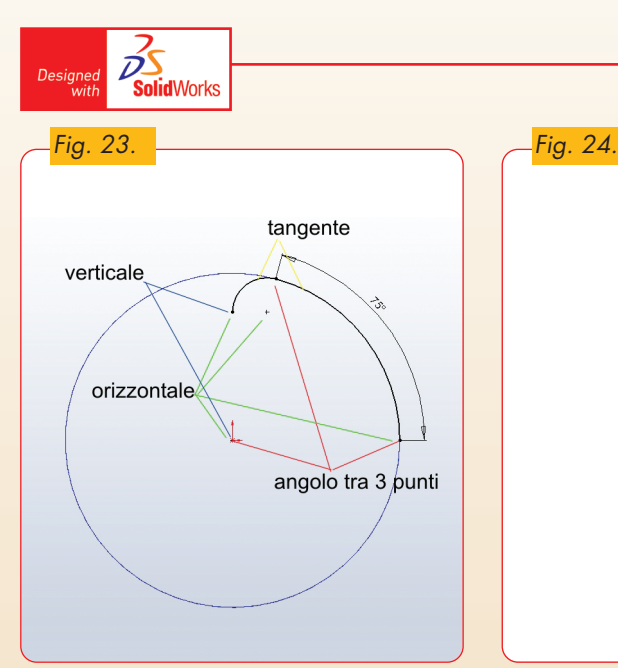

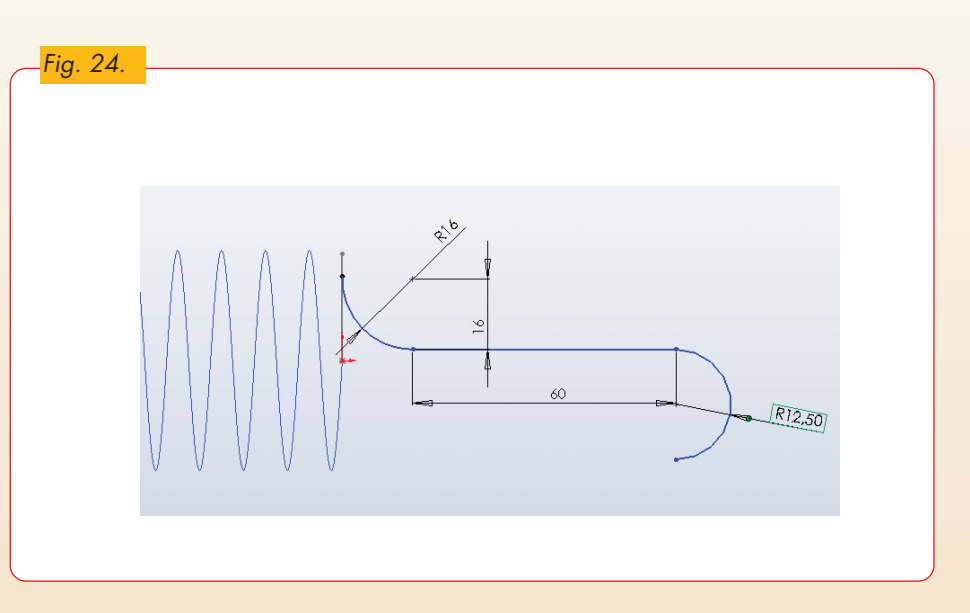

 $\bigcirc\hspace{-1.4mm}$ 

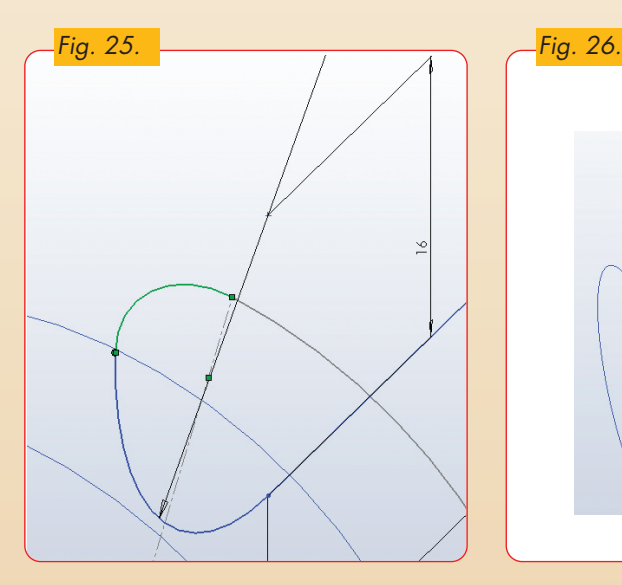

Si esca dallo schizzo, si selezioni il piano destro e si costruisca il secondo profilo del terminale della molla. Le quote da aggiungere sono quelle indicate in figura 24.

Aggiungere una relazione di **tangenza** tra l'arco di diametro 16 dello schizzo corrente e l'ultimo arco dello schizzo precedente. Anche in questo caso è necessaria una relazione di **perforazione** tra l'estremo dell'arco e la curva dello schizzo precedente (fig. 25).

Il risultato finale è visibile in figura 26. Per costruire il terminale sinistro, è necessario costruire un piano parallelo al **piano frontale e passante per l'altro estremo dell'elica** (fig. 27).

Utilizzare il piano appena costruito per la realizzazione del secondo terminale.

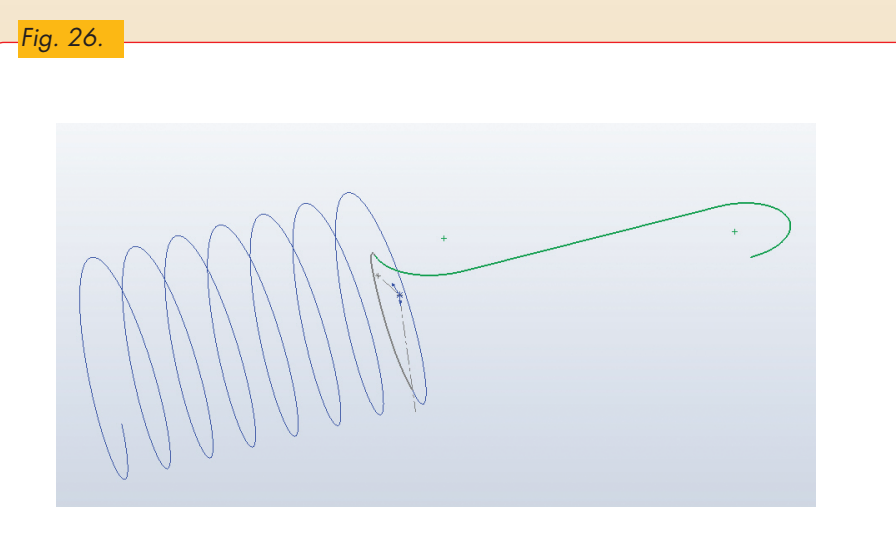

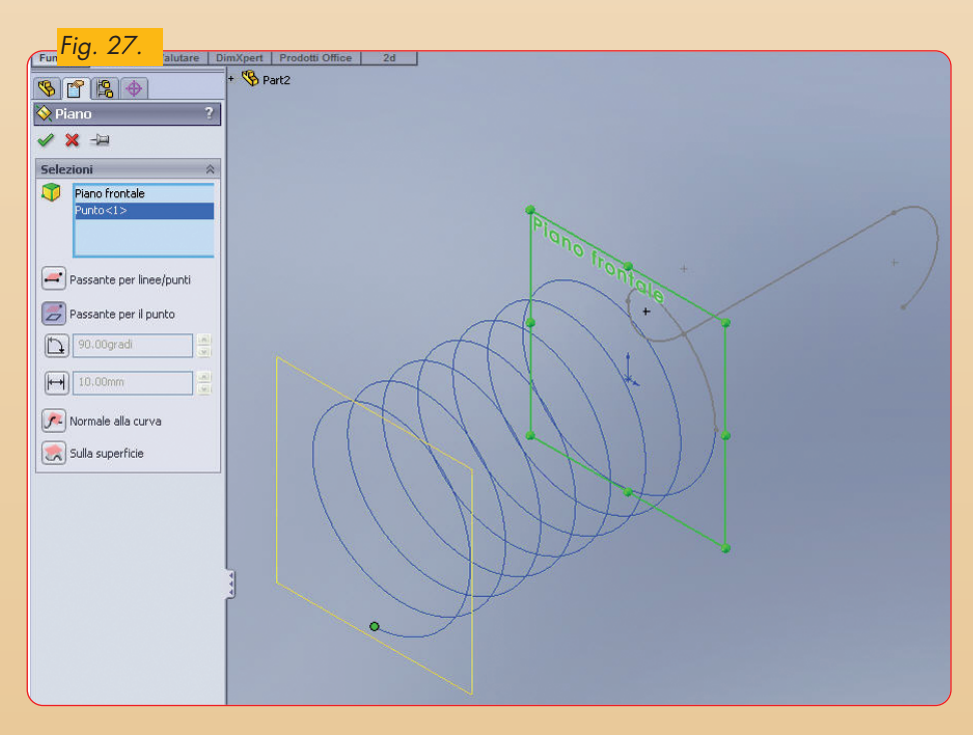

 $\overline{\bullet}$ 

 $\color{red} \diamondsuit$ 

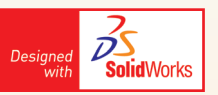

Nell'ambiente schizzo, costruire il profilo sfruttando le stesse relazioni del primo schizzo (fig. 28).

Utilizzare il piano superiore per la realizzazione del secondo tratto di curva (fig. 29). Non si dimentichino le relazioni di perforazione e di tangenza.

Il risultato finale è visibile in figura 30. Per la realizzazione della funzione di sweep, è necessario utilizzare una sola curva, e quindi bisogna combinare le curve costruite fino ad ottenere una **curva composita**.

Selezionare dal menu **Inserisci**, **Curve** e **Curva composita**. Nella finestra *property manager* selezionare i 5 tratti di curva, compresa l'elica. Si otterrà il risultato di figura 31.

L'albero *feature manager* si presenterà come in figura 32.

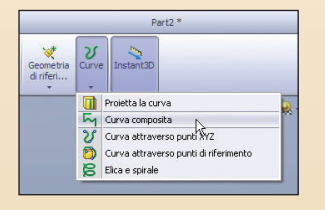

Selezionare dal menu **Inserisci**, **Curve** e **Curva composita**. Nella finestra *property manager* selezionare i 5 tratti di curva, compresa l'elica. Si otterrà il risultato di figura 31.

L'albero *feature manager* si presenterà come in figura 32.

Si crei il profilo di *sweep*, inserendo un piano normale alla curva e passante per il punto estremo di uno dei due terminali (fig. 33).

In questo piano si disegnerà un cerchio di diametro 7 mm. Anche in questo caso è necessario aggiungere una relazione di perforazione tra il centro del cerchio e la curva composita (fig. 34).

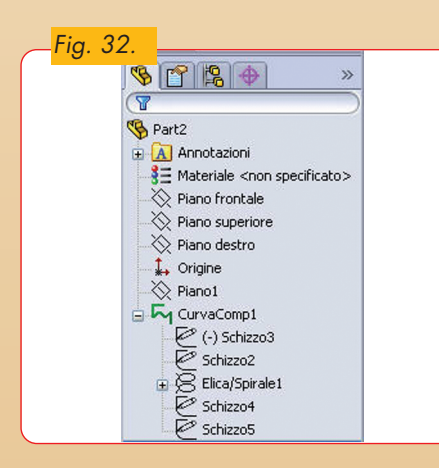

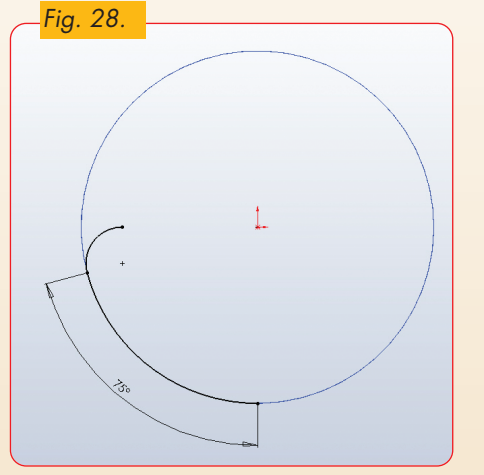

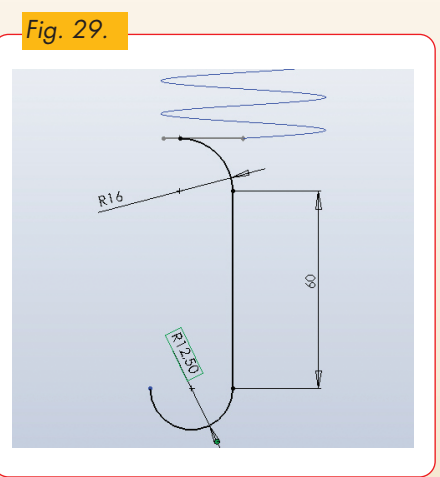

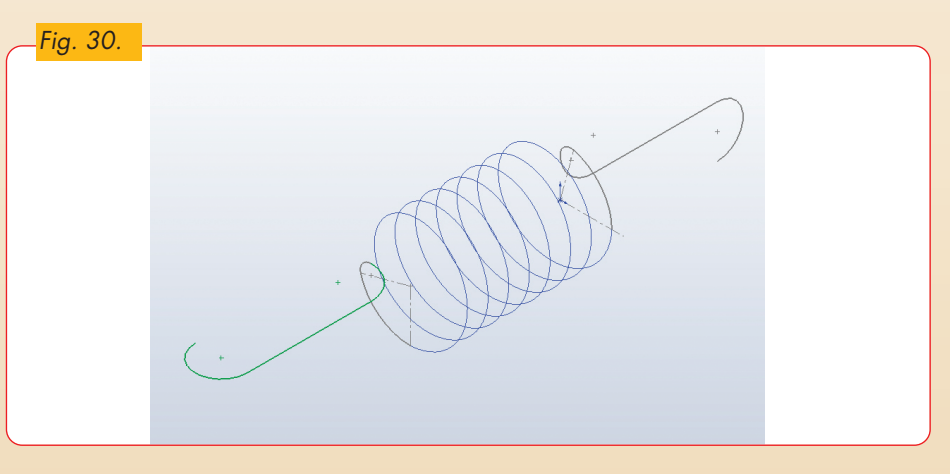

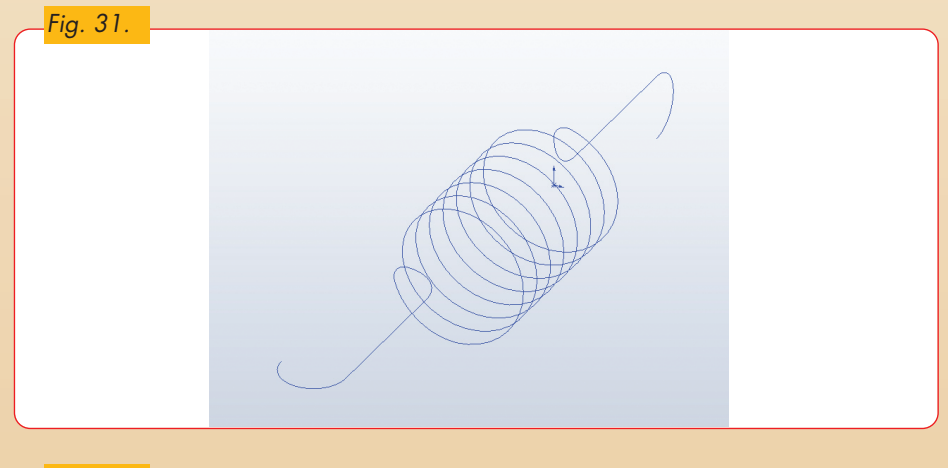

*Fig. 33.*

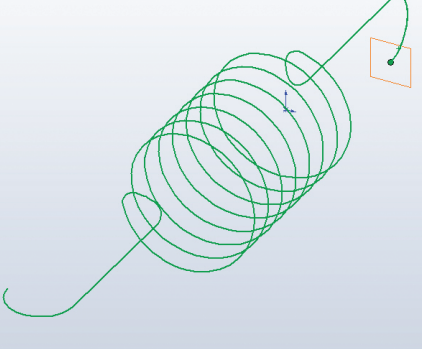

◈

Uscire dallo schizzo (fig. 35). Utilizzare la funzione **Sweep** per creare la molla. Si selezioni il cerchio come profilo e la curva composita come percorso (fig. 36). Il modello finale, a cui è stato assegnato il materiale Rame, è riportato in figura 37.

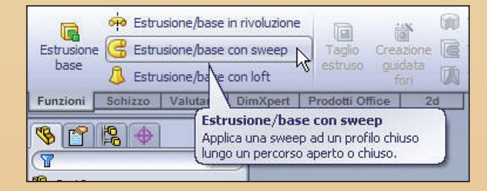

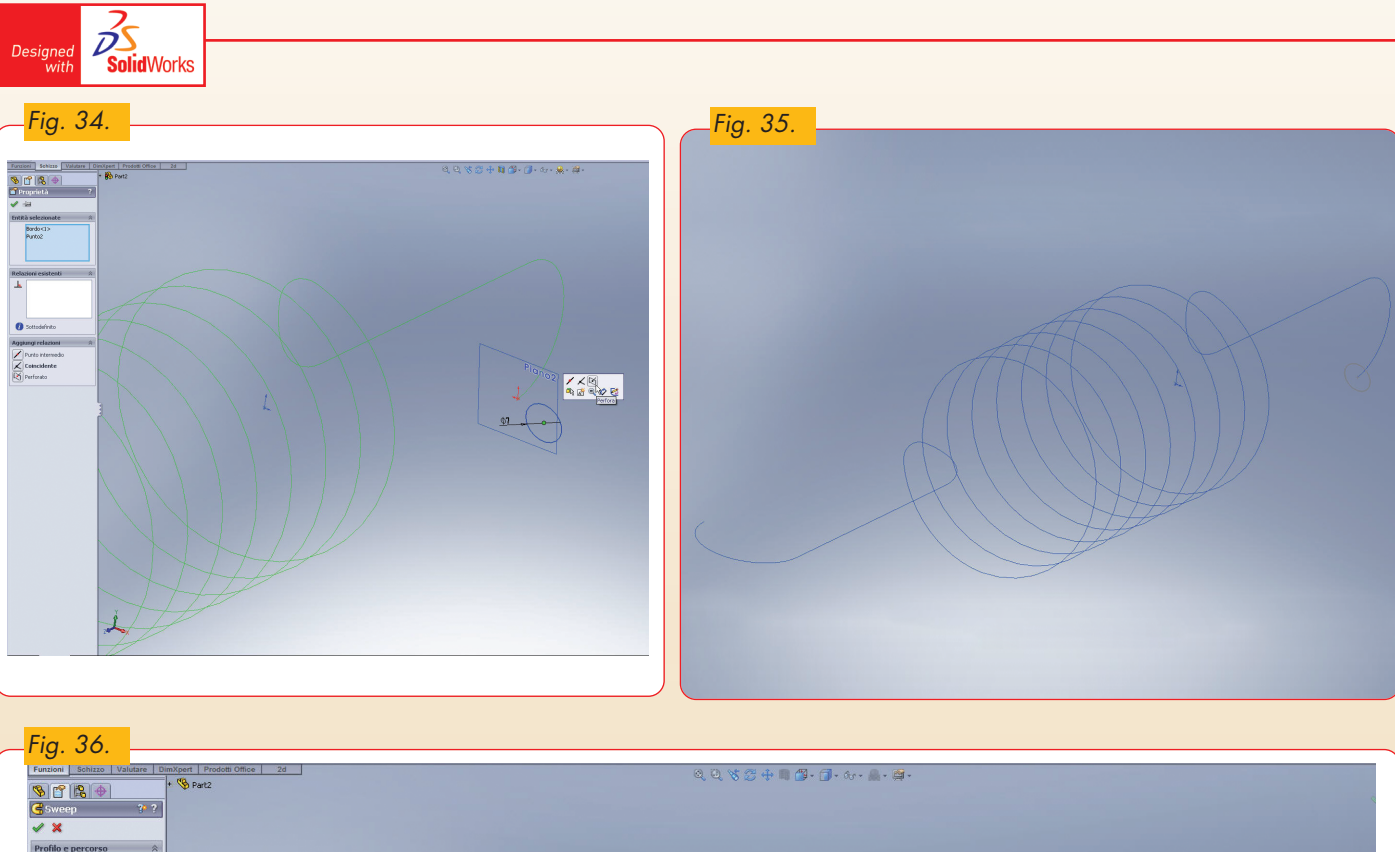

 $\overline{\bullet}$ 

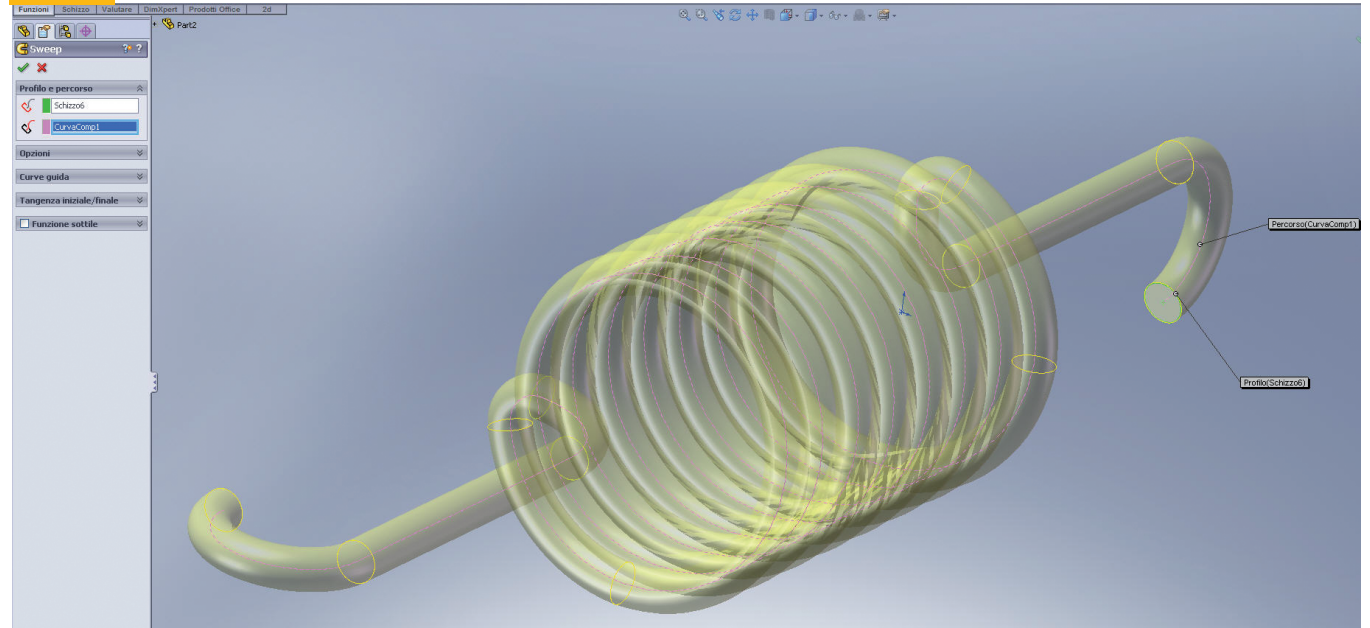

 $\overline{\bullet}$ 

 $\begin{matrix} \phi \\ \phi \end{matrix}$ 

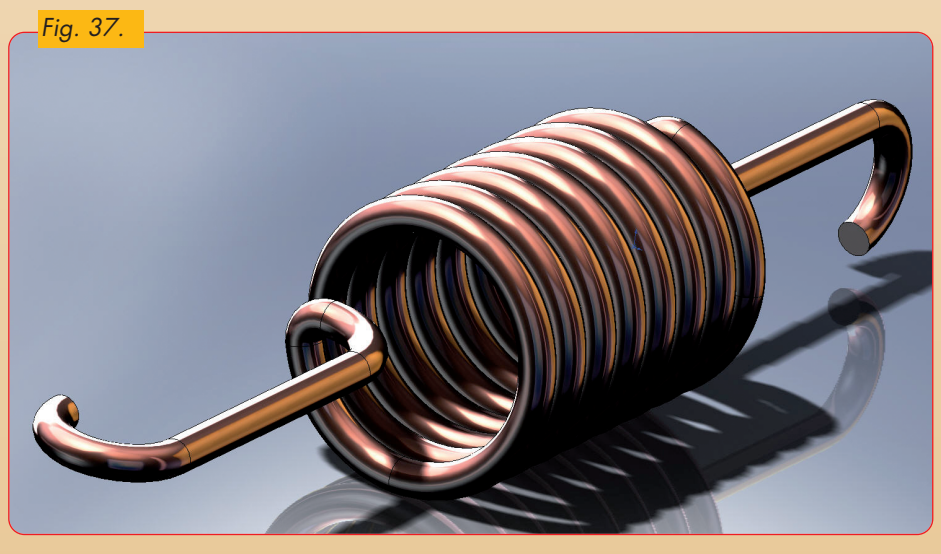

$$
516 \\
$$

 $\color{red} \diamond$